# Mary Glasgow Website - A guide for students

## **Contents**

- 1. Registering on the website
- 2. Using the website
- 3. News and Student News
- 4. Points and Prizes
- 5. Chatter and Friend Finder
- 6. Language Lab
- 7. Resource Bank
- 8. My Page (changing password and details, adding student codes etc.)
- 9. Contact us

## Registering on the website for the first time

1. Go to www.mg-plus.net and click 'Register'

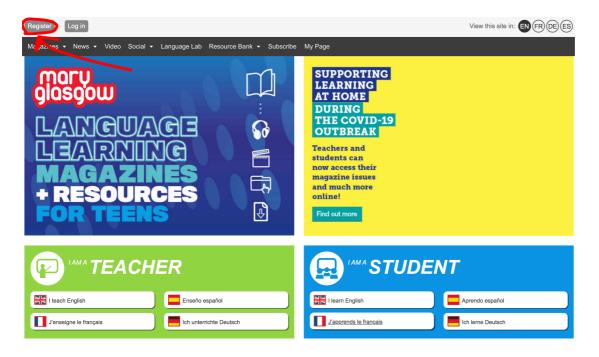

2. Click 'I am a student'

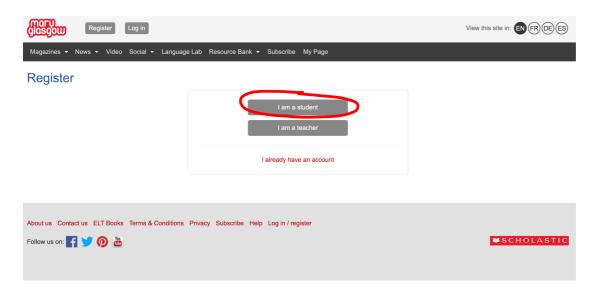

3. Fill in your details. For 'student code', you must type the code that is printed on the front page of your magazine. It is a word and letter combination. Ask your teacher if you don't know this.

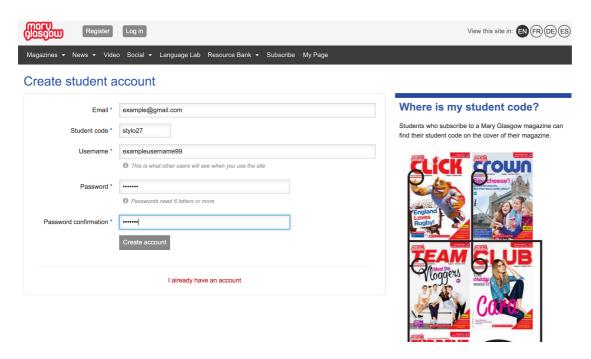

If you have registered before, click 'Log in' at the top of the screen and enter your username/email and password. If you have forgotten your password, click Forgotten password? on the Log in page. Note: some school emails block the 'reset password' email. If you need help resetting your password, email us at <a href="mailto:support@scholastic.co.uk">support@scholastic.co.uk</a>.

## Using the website

1. On the homepage, in the 'I am a student' box, click the language you learn. This will take you to the magazines for that language. You can also click on 'Magazines' at the top of the screen.

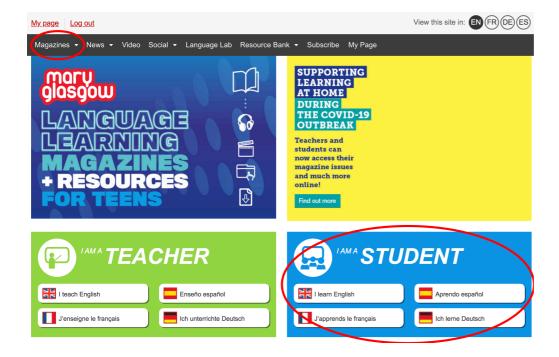

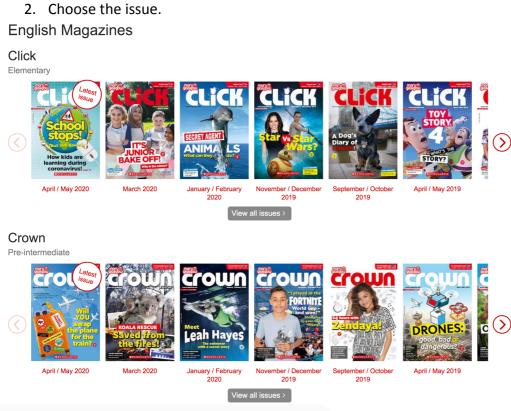

- 3. Here you will find all of the resources for that issue. You can:
- listen to and download audio
- read extras
- watch and comment on videos
- complete video activities

Eco Club: Christmas Waste

- print listening activity worksheets
- complete Language Lab activities for fun. PLEASE NOTE: if your teacher has assigned the activity to you, go to the Language Lab area to complete it.

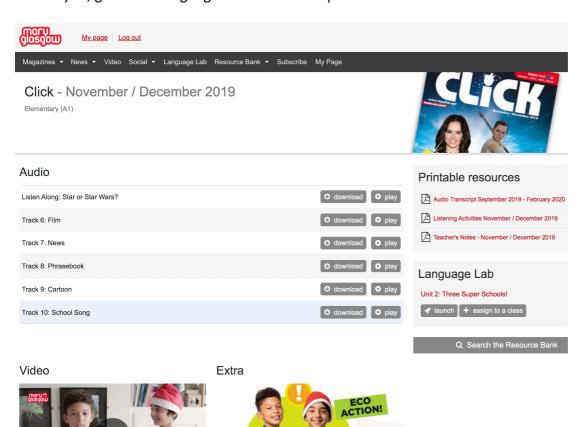

COMMENT: How can you stop waste at Christmas?

## **Reading the News**

- Every week, we write articles about current events!
- We write them for every level.
- In the black menu bar, click on 'News' then 'Latest news' to see the most recent articles.

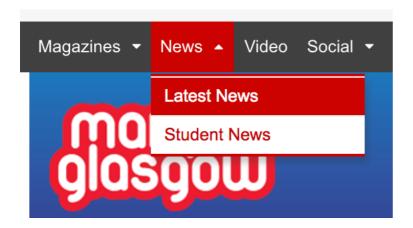

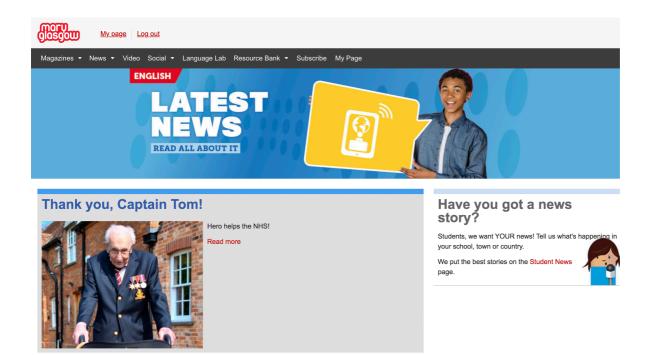

#### More news

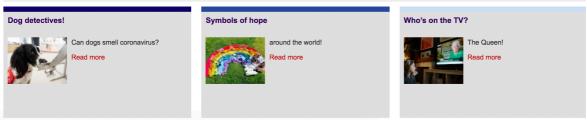

 You can comment on News articles to tell us what you think! Remember to comment in the language you are learning!

- We also share Student News (excl. German). These articles are written by you!
- Click on 'News' then 'Student News'.

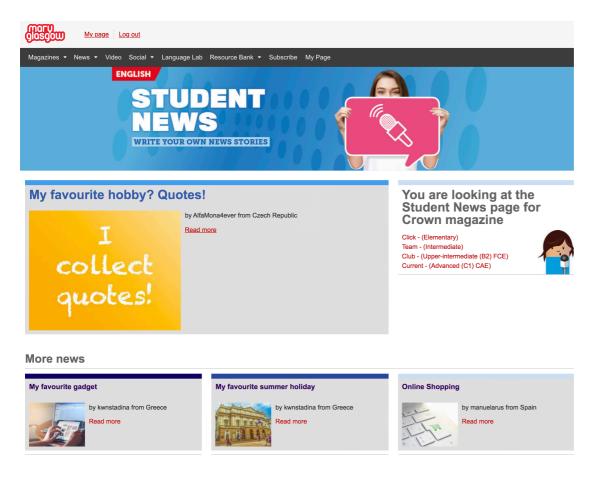

- We love sharing your stories. If you want to send us a story then email it to the correct email for your magazine. Click here to find it.
- You can also send us videos, photos or drawings, but make sure you have your parent/guardian's permission!
- To find out more about sending Student News, click here!

## **Earning Points**

Every time you comment on an article or send us Student News, you earn points. The person with the highest number of points each month is the Student of the Month. Your username will be shown on your magazine's page (e.g. for Click or Allons-y).

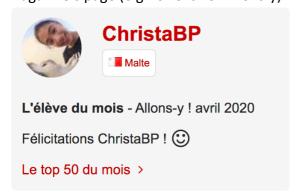

If you earn the most points over a magazine period (e.g. September – October, January – February etc.) you can win a prize. There is one winner per language (not per magazine). If you win, we will contact you. Learn more about prizes here.

## **Using Chatter (English magazines only)**

- 1. You can chat with other students in the Chatter area.
- 2. Click on 'Social' then 'Chatter'.

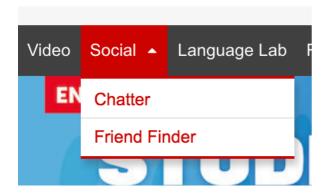

- 3. Write your message on the right.
- 4. Click CHATTER@ on someone's message to reply to them.
- 5. Don't use bad language, post your address or your password!
- 6. If you see someone doing this, click REPORT ABUSE!

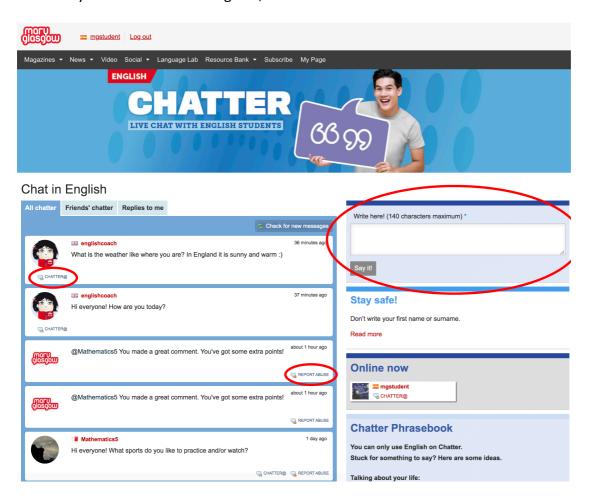

## **Using Friend Finder (English magazines only)**

- 1. You can add friends in the Friend Finder area.
- 2. Click on 'Social' then 'Friend Finder'.

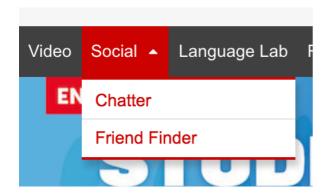

- You will see other students at your level.
- You can click on their picture to see their profile.
- You can look for friends in other countries.

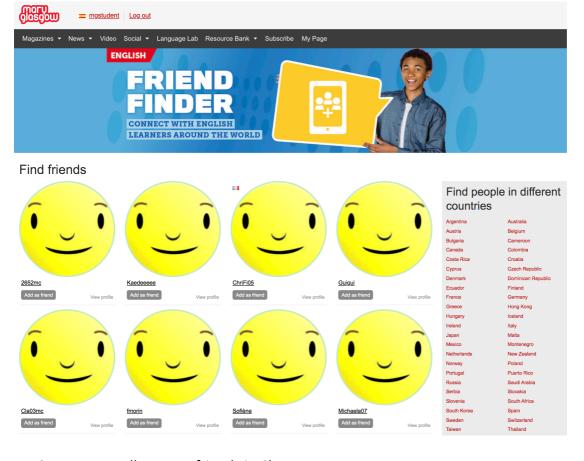

3. You can talk to your friends in Chatter.

## Joining and using the Language Lab

1. Click on Language Lab on the top menu bar.

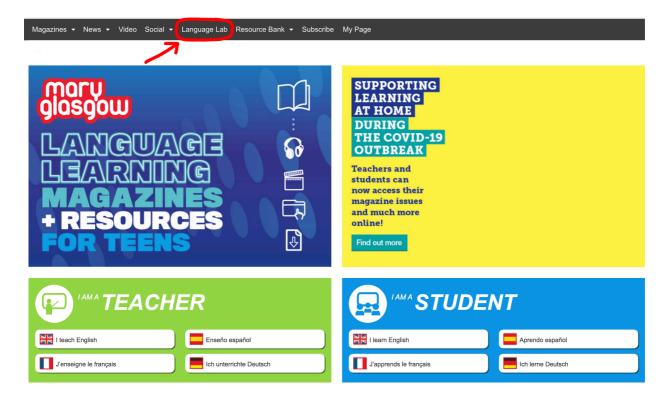

2. Click the 'join' button at the bottom of the Language Lab page.

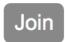

3. Enter your 'class code'. This is <u>different</u> to the student code. It is a jumble of letters and numbers that your teacher gives you.

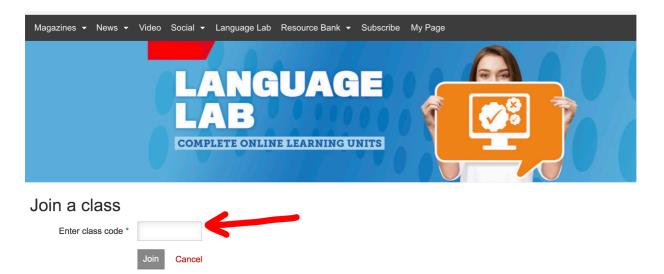

4. Once you've done this you will see all of the activities that have been assigned to your class. You can click on the red link to complete the activity, and you will see your score on the right.

### Classes

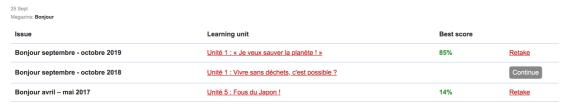

You can complete an activity as many times as you want by clicking 'Retake'. Your score will be updated if you do better.

## **Using the Resource Bank**

- In the Resource Bank, you can search for videos, audio, articles, activities and worksheets.
- Use the filters on the right to find specific resources.

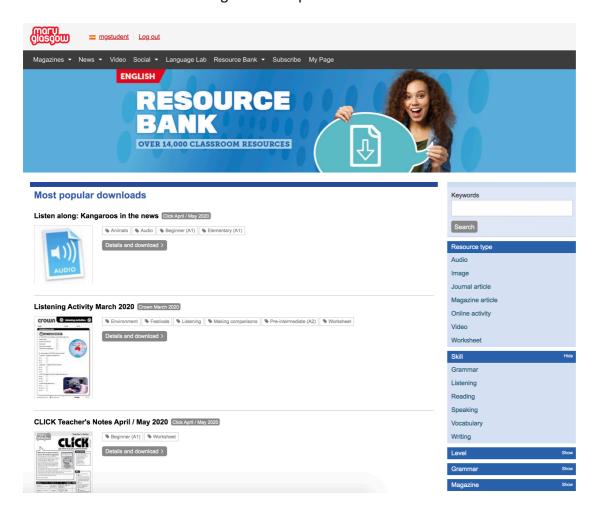

## My Page

1. In the My Page area, you can add or change your avatar.

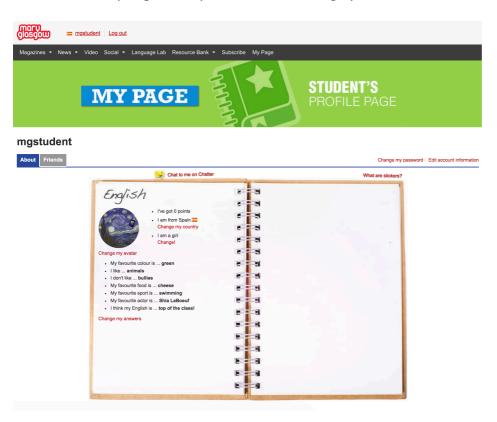

- 2. You can answer the questions so people know more about you.
- 3. You can see your stickers. (What are stickers?)
- 4. You can change your password by clicking 'Change my password'. (Some school email addresses block this. If you can't reset your email then email us at <a href="mailto:support@scholastic.co.uk">support@scholastic.co.uk</a>)
- 5. You can add a new Student Code by clicking 'Edit account information'. You will need to do this each new school year or if you use more than one magazine.

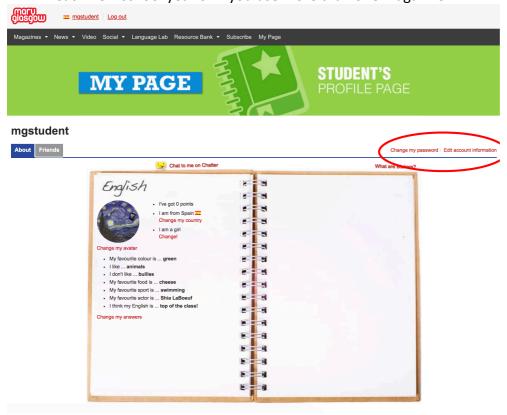

## 6. You can change your details.

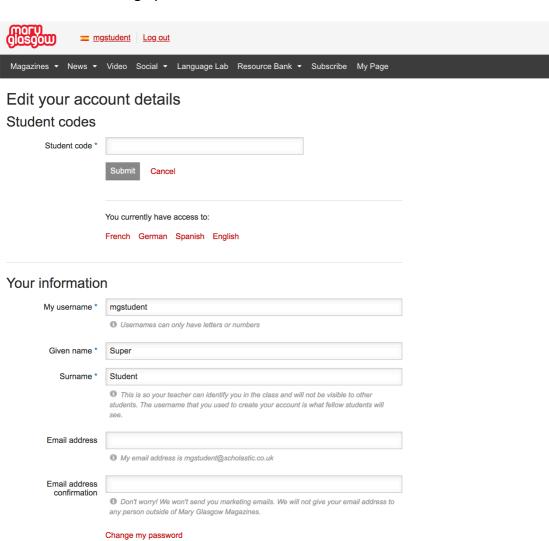

Registering with us means you agree to our Terms & Conditions

Cancel

#### Contact us

If you have a problem or question about the website or the magazines, you can email us here:

English – <a href="mailto:support@scholastic.co.uk">support@scholastic.co.uk</a>
French – <a href="mailto:aide@maryglasgowplus.com">aide@maryglasgowplus.com</a>
Spanish – <a href="mailto:ayuda@maryglasgowplus.com">ayuda@maryglasgowplus.com</a>
German – <a href="mailto:hilfe@maryglasgowplus.com">hilfe@maryglasgowplus.com</a>

If you want to send us Student News articles, you can email us using the address for your magazine:

click@maryglasgowplus.com crown@maryglasgowplus.com team@maryglasgowplus.com club@maryglasgowplus.com current@maryglasgowplus.com

allonsy@maryglasgowplus.com bonjour@maryglasgowplus.com cava@maryglasgowplus.com cheznous@maryglasgowplus.com

quetal@maryglasgowplus.com ahora@maryglasgowplus.com elsol@maryglasgowplus.com

dasrad@maryglasgowplus.com schuss@maryglasgowplus.com